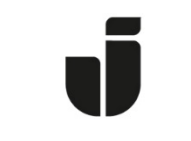

## JÖNKÖPING UNIVERSITY

*IT Helpdesk Jönköping University* *Manual Skapad av lundav Senast ändrad 2016-11-04*

## Koppla upp en bärbar dator med Windows 10 till det trådlösa nätverket Eduroam

Kontrollera att ditt trådlösa nätverk är aktiverat.

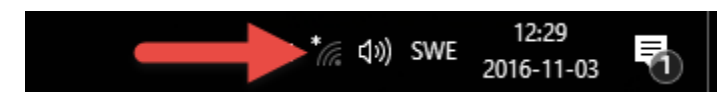

Klicka på ikonen längst ner till höger på skrivbordet för att få fram denna bild. Klicka på Eduroam.

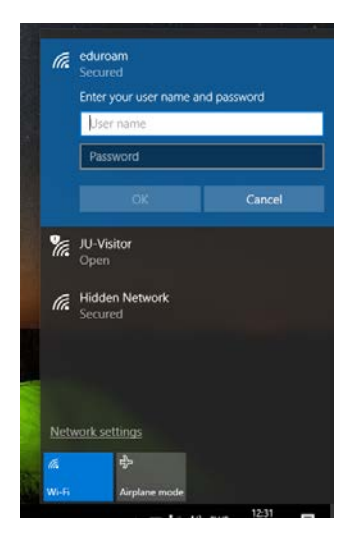

Skriv ditt användarnamn, följt av @ju.se och ditt eduroam-lösenord. Klicka på ok. Är du inte student vid Jönköping University skriver du de användaruppgifter du har vid ditt eget lärosäte.

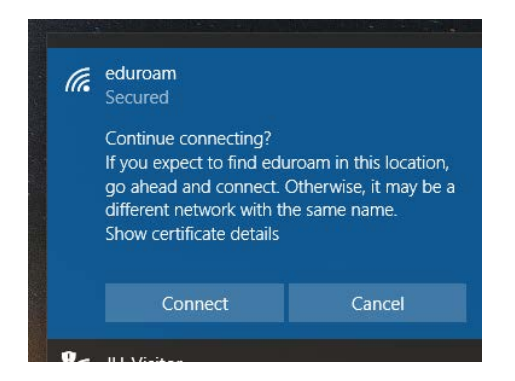

Klicka på Connect för att slutföra anslutningen.